# **EKI-7700 Series Managed Switch SNTP Configuration SOP**

■ **LAB 1: NTP Server is in the Same LAN LAB 2: NTP Server is on the Internet**

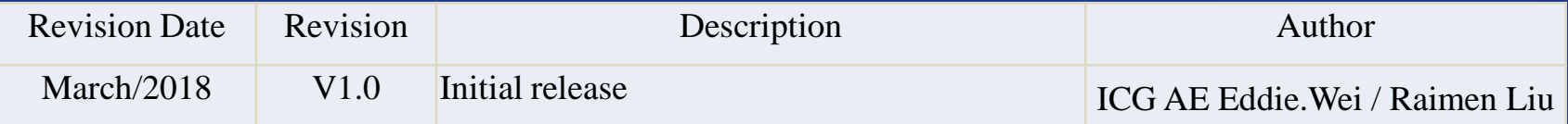

**Enabling an Intelligent Planet** 

### **ADVANTECH**

### **Abstract**

- **This SOP explains how to configure SNTP on Advantech EKI-7700 series industrial managed switch.**
- **Related products:**

EKI-7428, EKI-7706, EKI-7708, EKI-7710, EKI-7712, EKI-7716, EKI-7720.

- **Requirement: Advantech managed switch, RJ45 ethernet cable, PC**
- **How to select Advantech managed switch console cable: [http://support.advantech.com/support/KnowledgeBaseSRDetail\\_New.aspx?SR\\_ID=1-](http://support.advantech.com/support/KnowledgeBaseSRDetail_New.aspx?SR_ID=1-1IOM96L&Doc_Source=Knowledge+Base)  [1IOM96L&Doc\\_Source=Knowledge+Base](http://support.advantech.com/support/KnowledgeBaseSRDetail_New.aspx?SR_ID=1-1IOM96L&Doc_Source=Knowledge+Base)**

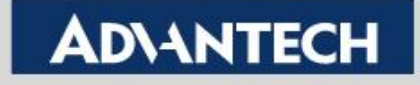

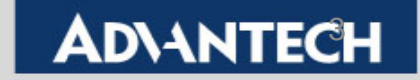

Topology Diagram: Synchronize time with local device (PC, laptop etc.)

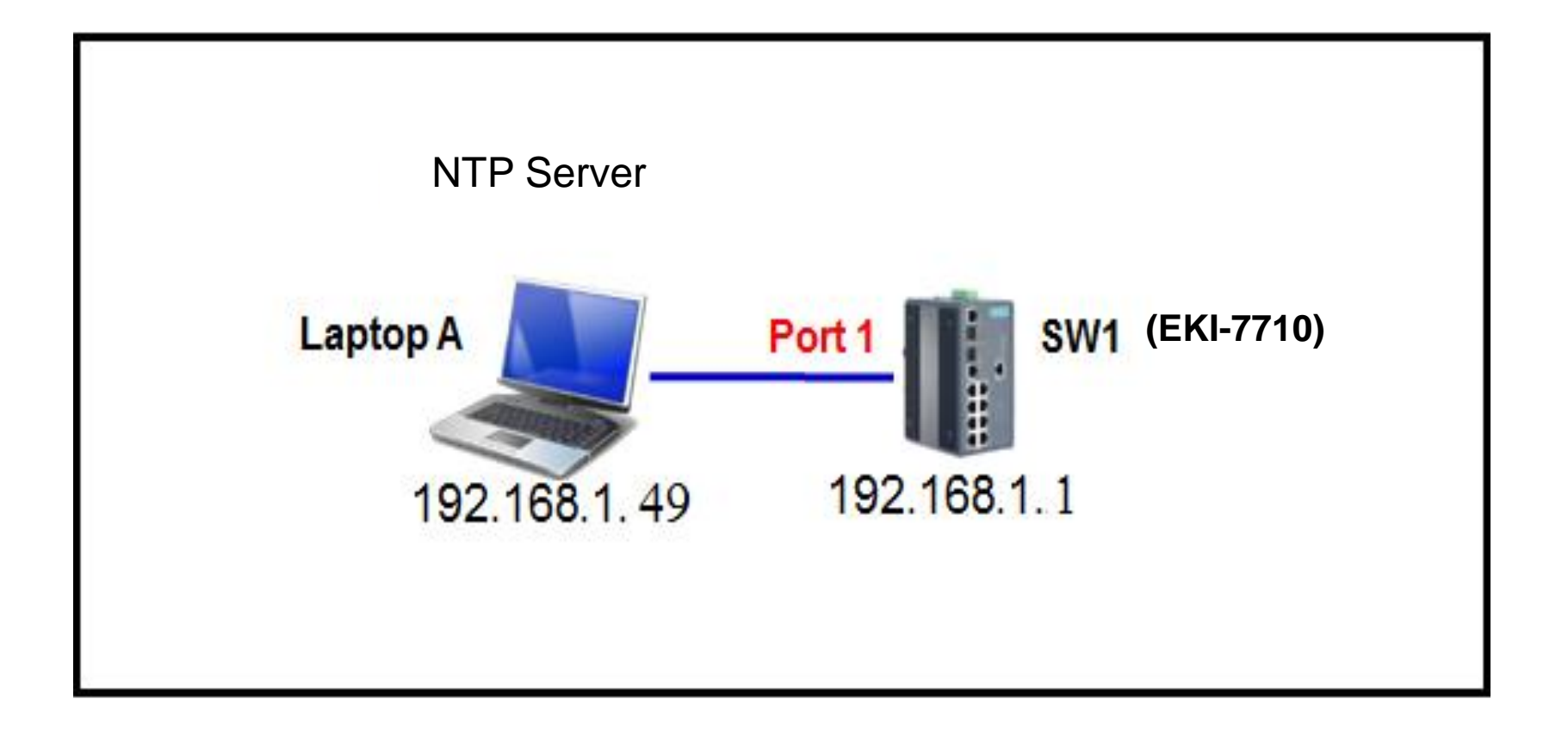

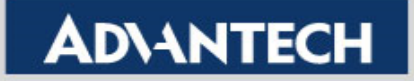

- Setting:
	- Step 1: Logging the switch with admin/admin as Username/Password by default.

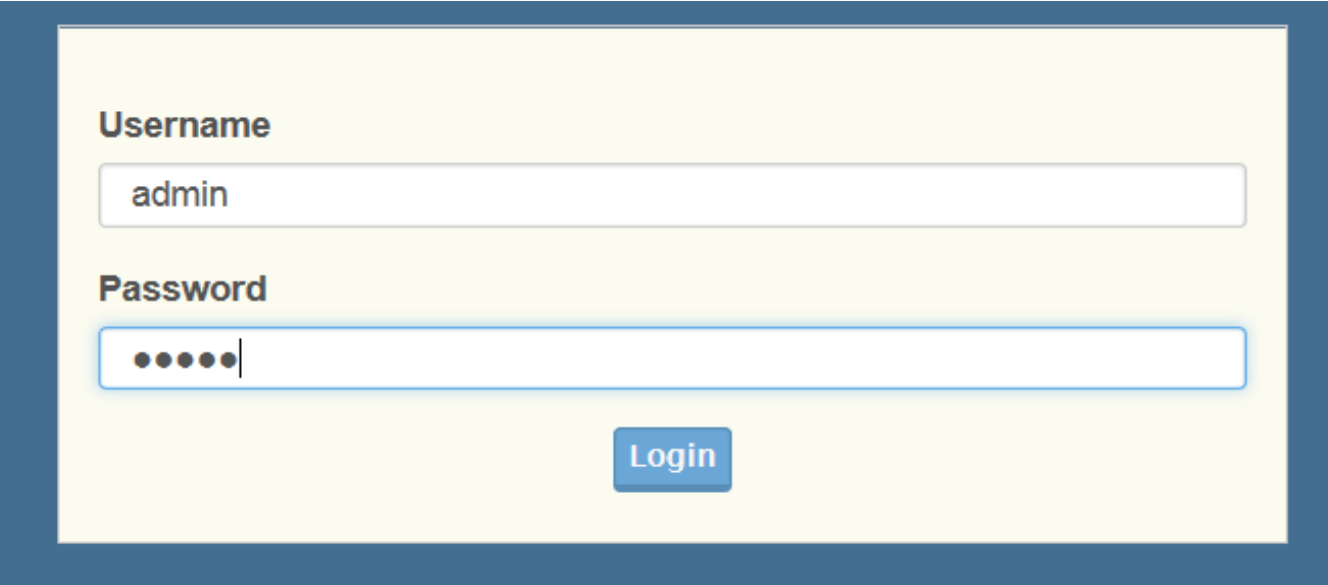

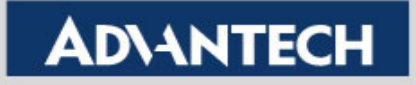

- Setting:
	- Step 2: Under *System -> System Time*, set SNTP as "**Enabled**", input SNTP/NTP **Server Address** 192.168.1.49, select "**Time Zone**" and press "**Apply**" button.

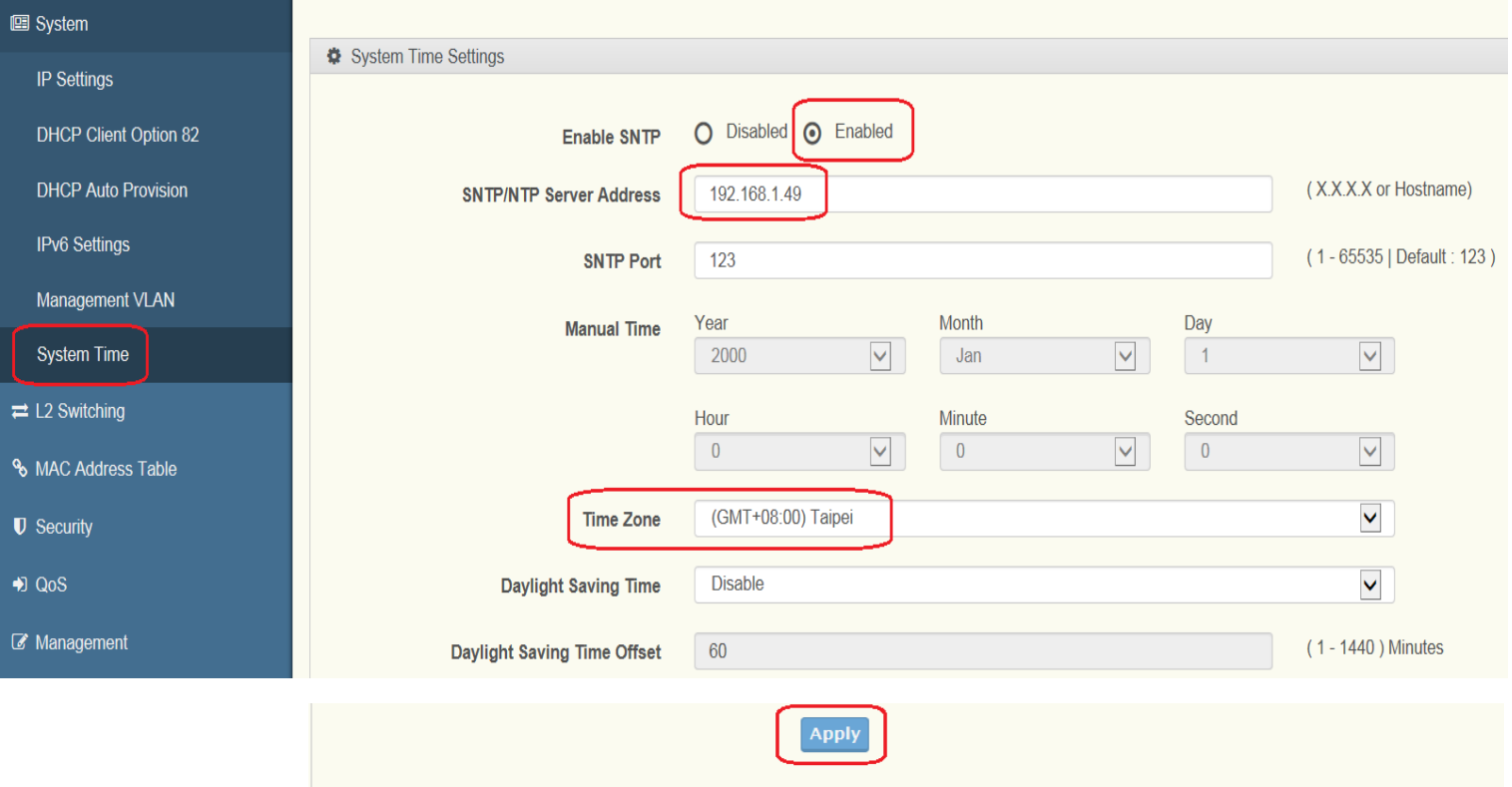

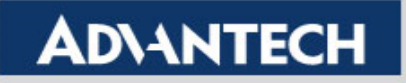

- Result:
	- After setting the SNTP, we should be able to see that the system time of SW(192.168.1.1) is now following the laptop A(192.168.1.49).

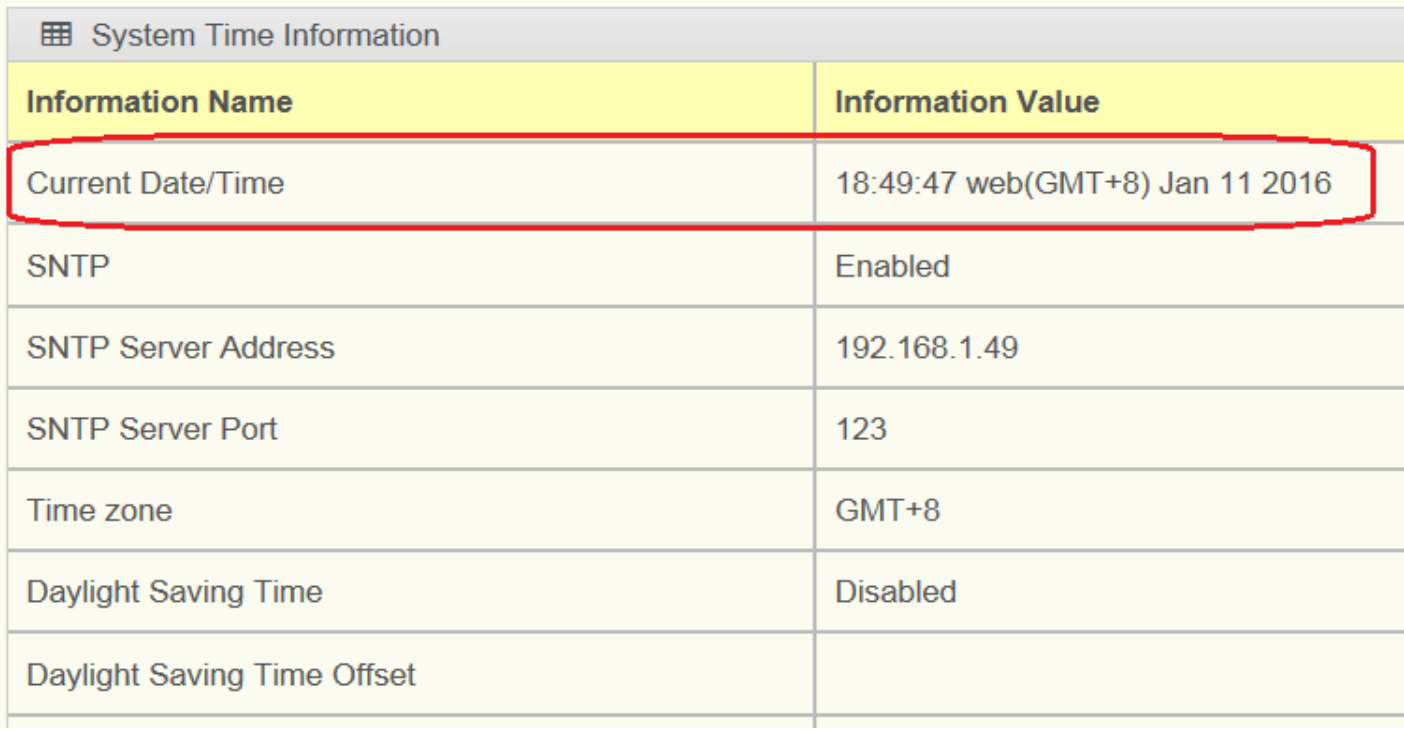

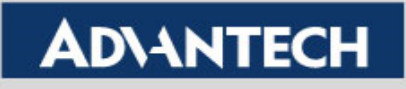

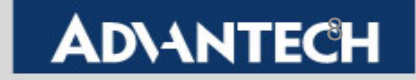

Topology Diagram: Synchronize time with NTP server on the internet.

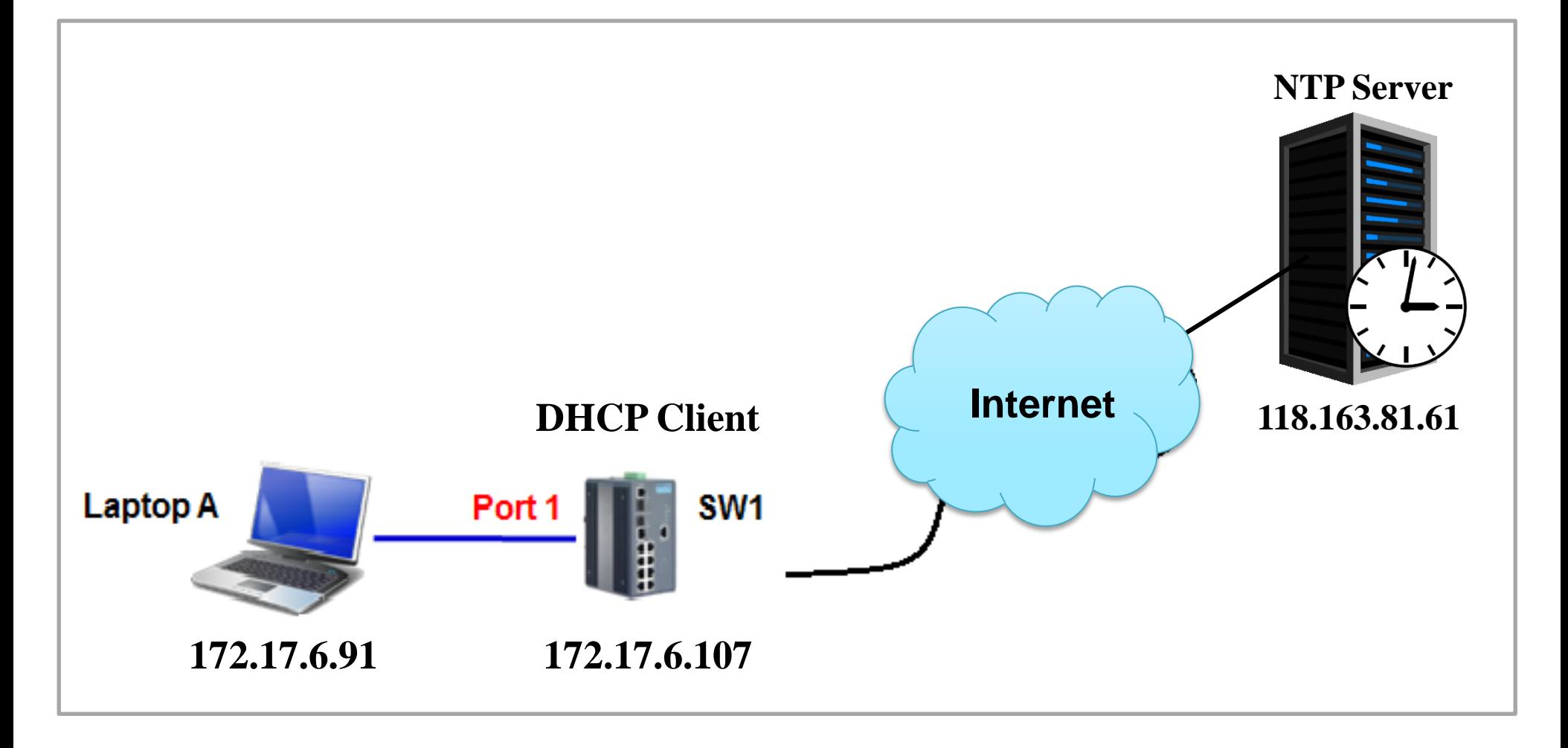

**Enabling an Intelligent Planet** 

### **ADVANTECH**

- Setting:
	- Step 1: Logging the switch with admin/admin as Username/Password by default.

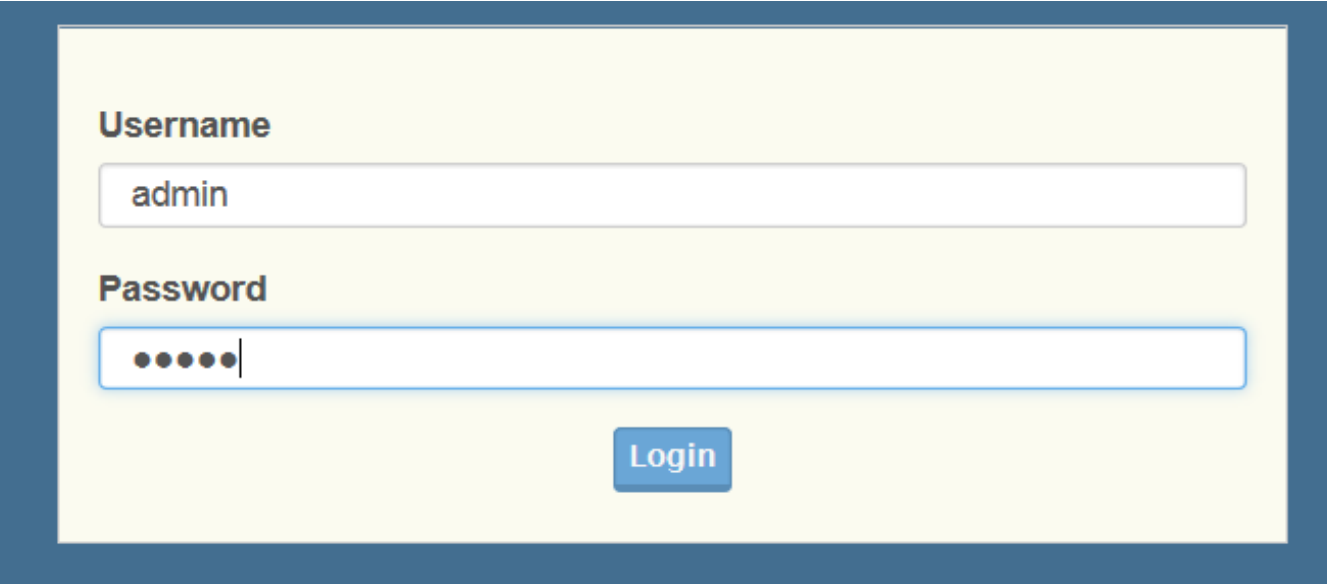

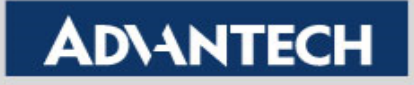

- Setting:
	- **Switch IP must use DHCP client to access internet.**
	- Step 2: Under *System -> IP Settings*, select "DHCP" and then press "Apply" button. *(We can confirm now switch IP address is 172.17.6.107 from console which command is " switch# show ip")*

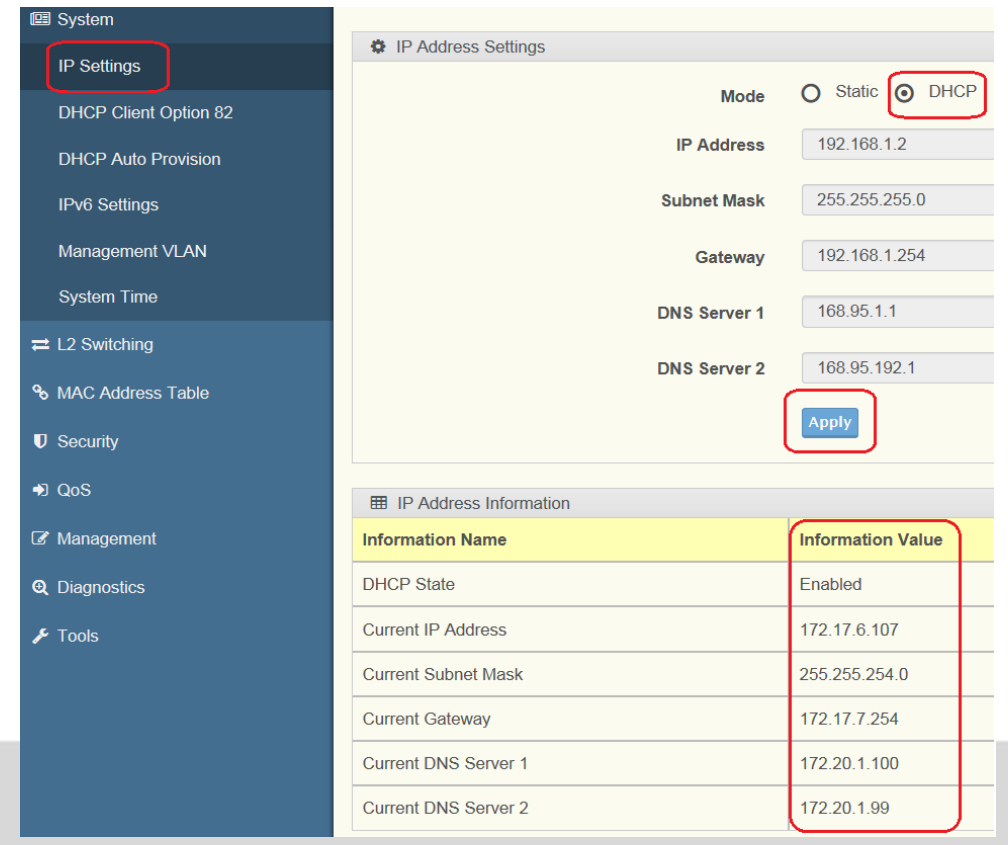

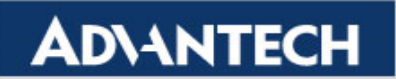

- Setting:
	- Step 3: Under *System -> System Time*, set SNTP as "**Enabled**", input SNTP **Server Address** 118.163.81.61, select "**Time Zone**" and press "**Apply**" button.
	- Noted that we also support **hostname**, for example: time.stdtime.gov.tw

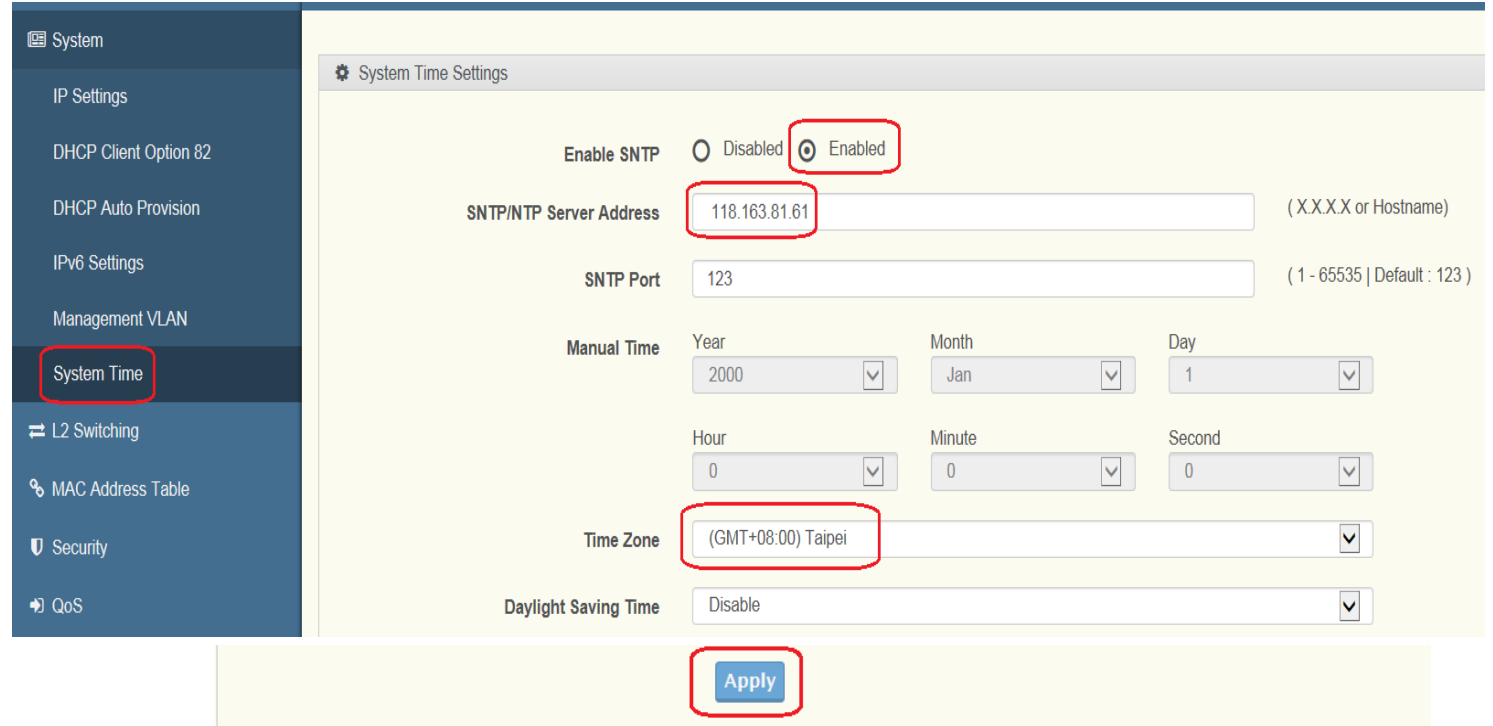

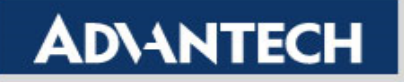

- Result:
	- After setting the SNTP, we should be able to see that the system time of SW(192.168.1.1) is now following the NTP server(118.163.81.61).

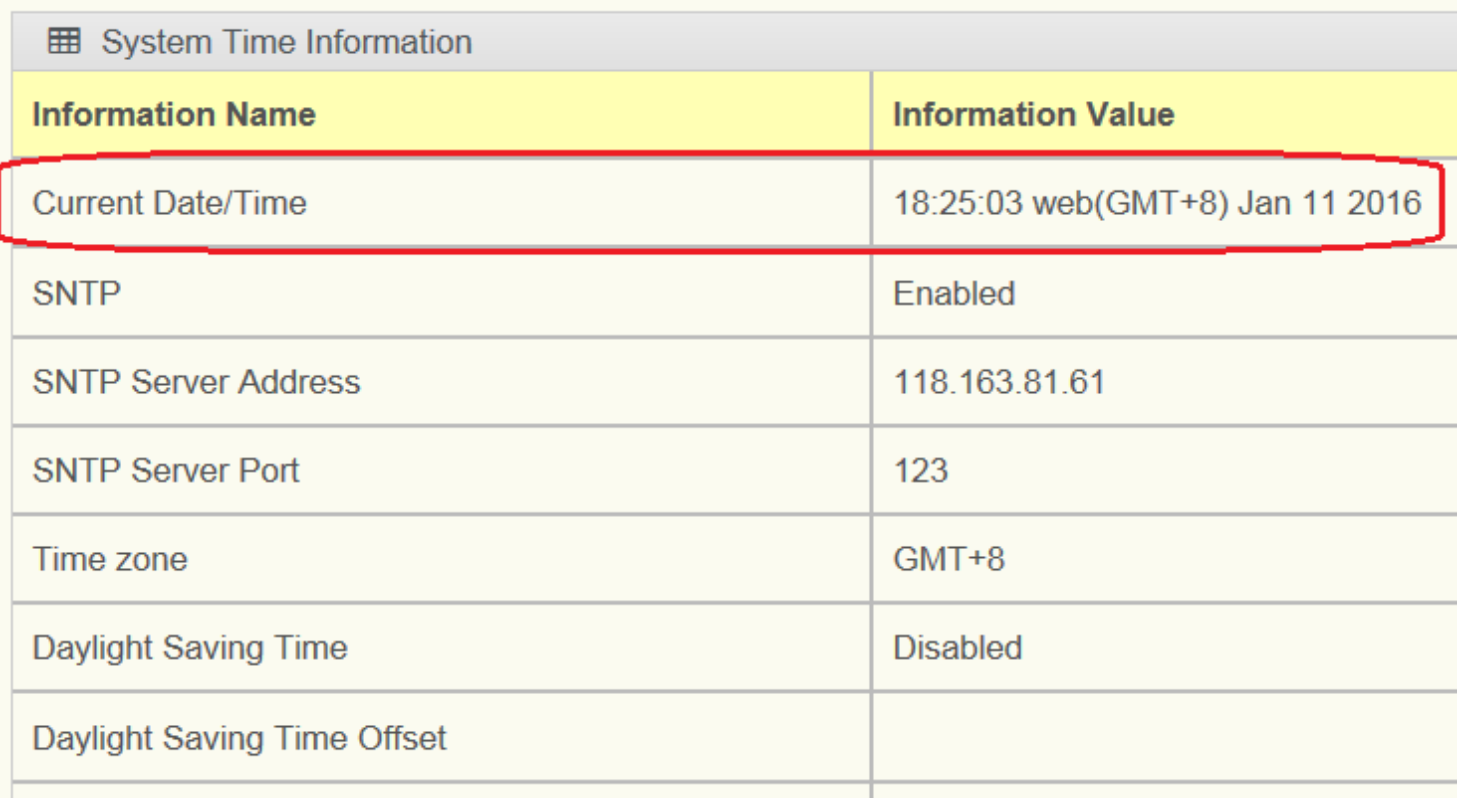

#### **Enabling an Intelligent Planet**

### **ADVANTECH**

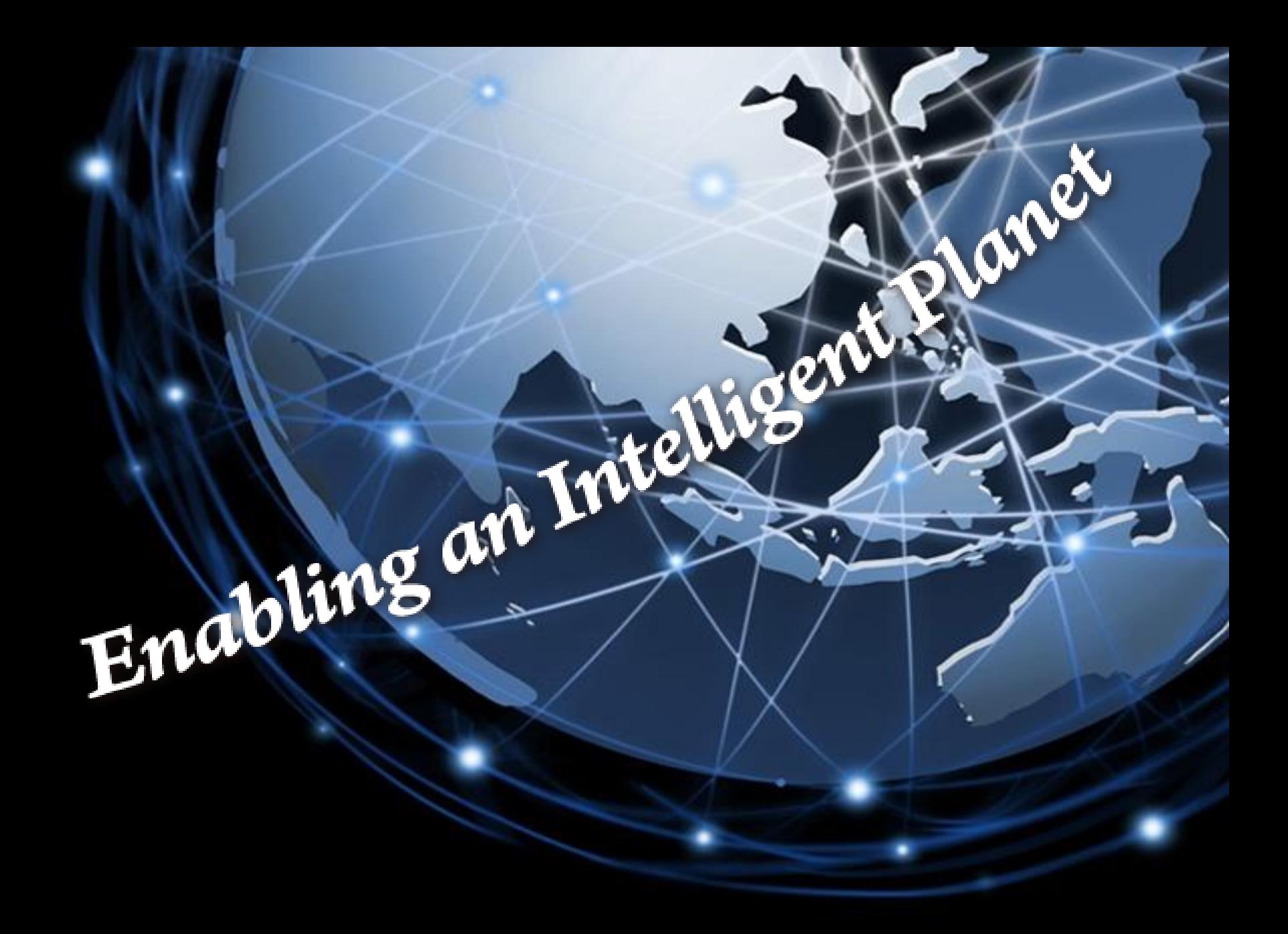

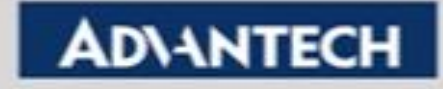